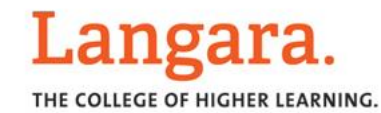

### Print Quick Reference

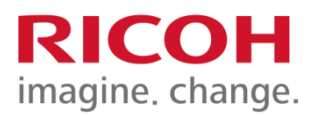

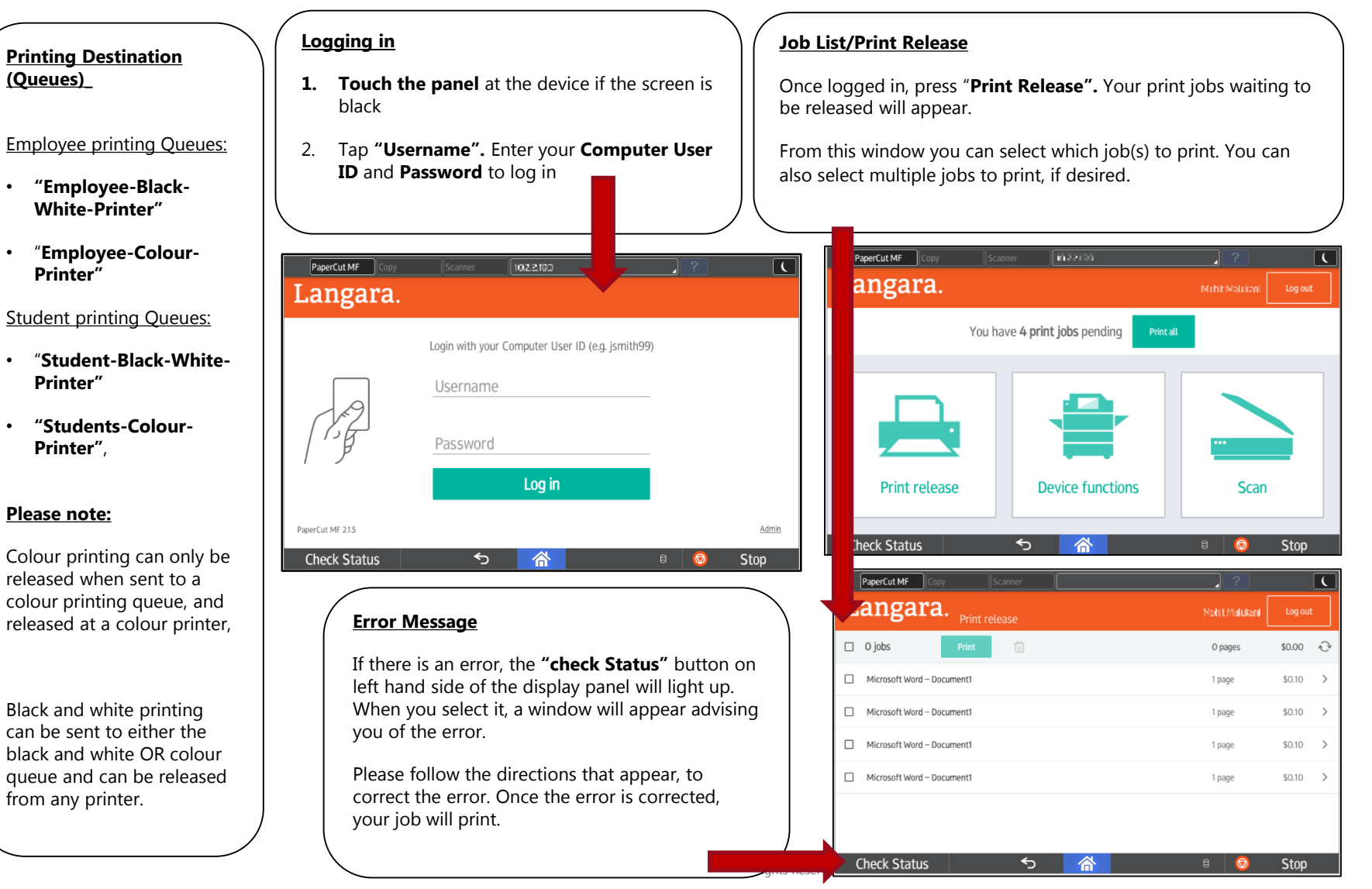

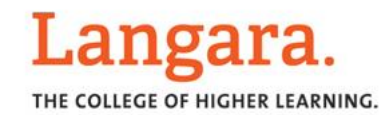

# Colour Copy Quick Reference

### RICOH imagine, change.

#### **Auto Color Select**

Use when you have color and B&W pages in your document.

#### **Text**

Use when your original is text.

#### **Text/Photo**

Use when your original contains both text and photographs or other graphics.

#### **Photo**

Use when your original is a photograph or contains graphics.

#### **Pale**

Use to darken the font or the foreground of a document. Useful for invoices or cheques

#### **Generation Copy**

Use to increase the quality of a document that has faded from repetitive reproductions

#### **Special Original**

Select this to choose [Mixed Sizes] feature when your originals are not all one size.

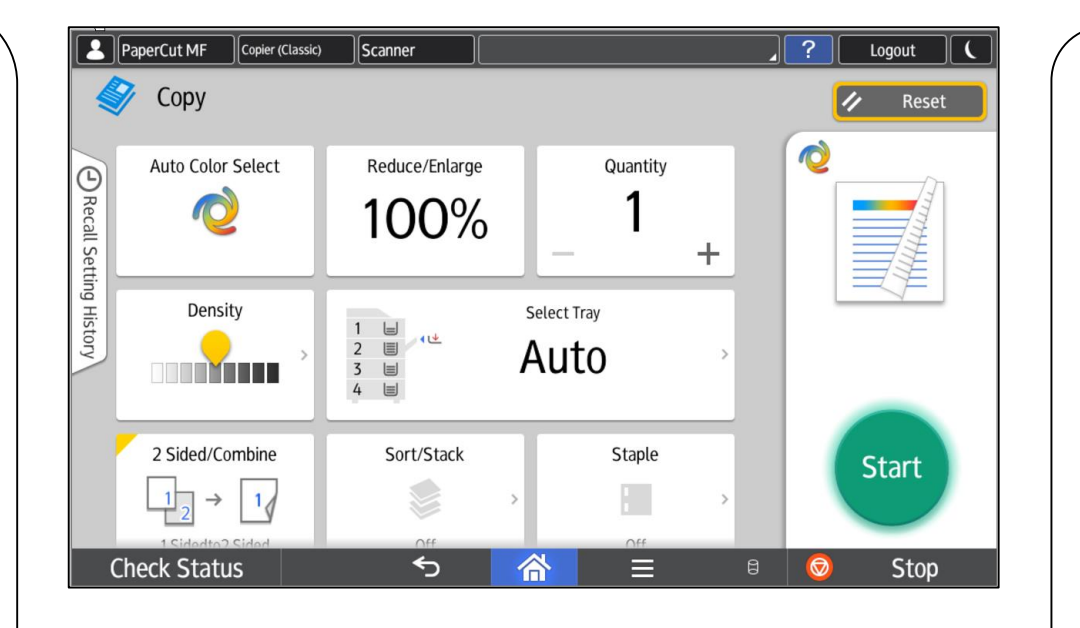

Select **Sort** to have your copies collated into sets. (1,2,3 / 1,2,3 / 1,2,3)

Select **Stack** to have multiple copies of the same original grouped together. (1,1,1 / 2,2,2 / 3,3,3)

**Corner Staple:** Select this option to have your copies stapled in the top left corner.

**Double Staple:** Select this option to have your copies stapled with 2 staples down the left edge.

**1 sided – please click the 1 sided > 2 sided button to turn off 2 sided if lit in yellow. Tap to turn it off.** 

- Use **Auto Paper Select** (default) when your original size is the same exact size as the paper you have loaded in one of your paper trays.
- Manually select your copy paper size if your original is a non standard size, doesn't match the paper size loaded in any of your trays or if you are using the reduce/enlarge feature.
- When selecting the **bypass tray**, select the Paper Size and Paper Type (i.e. Thickness).
- Press **Sample Copy** when doing multiple sets to see one "sample." Press **Continue Printing**  when satisfied with document.

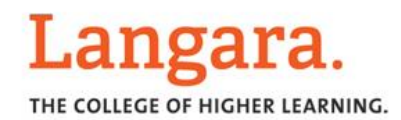

# B&W Copy Quick Reference

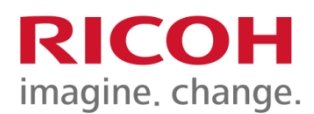

#### **Text**

Use when your original is text.

#### **Text/Photo**

Use when your original contains both text and photographs or other graphics.

#### **Photo**

Use when your original is a photograph or contains graphics.

#### **Pale**

Use to darken the font or the foreground of a document. Useful for invoices or cheques

#### **Generation Copy**

Use to increase the quality of a document that has faded from repetitive reproductions

#### **Special Original**

Select this to choose [Mixed Sizes] feature when your originals are not all one size.

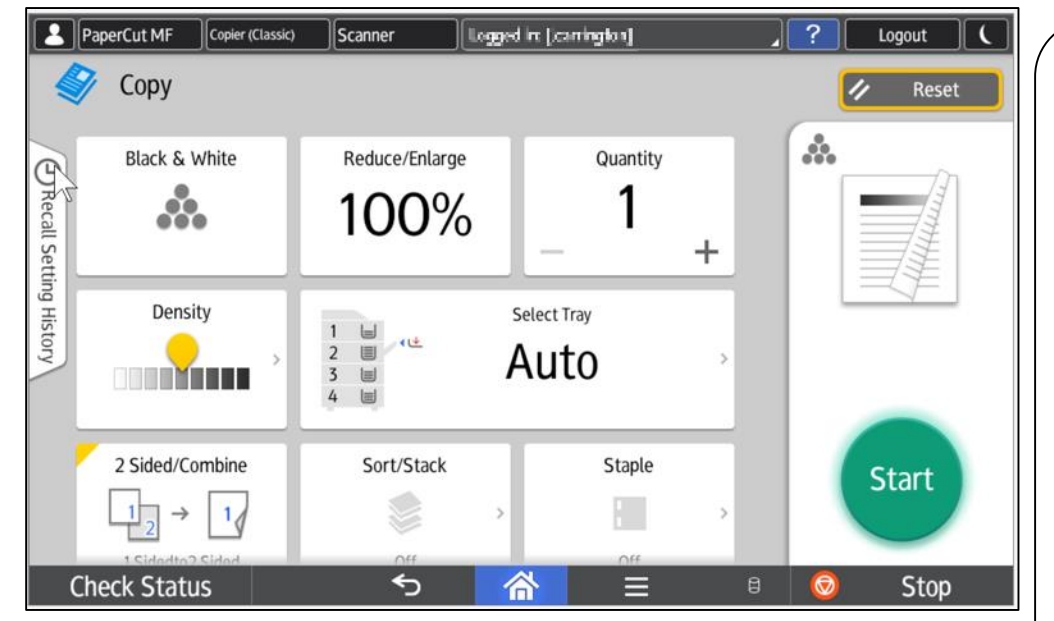

Select **Sort** to have your copies collated into sets. (1,2,3 / 1,2,3 / 1,2,3)

Select **Stack** to have multiple copies of the same original grouped together.  $(1,1,1/2,2,2/3,3,3)$ 

**Corner Staple:** Select this option to have your copies stapled in the top left corner.

**Double Staple:** Select this option to have your copies stapled with 2 staples down the left edge.

**1 sided – please click the 1 sided > 2 sided button to turn off 2 sided if lit in yellow. Tap to turn it off.** 

#### Use **Auto Paper Select** (default) when your original size is the same exact size as the paper you have loaded in one of your

paper trays.

Manually select your copy paper size if your original is a non standard size, doesn't match the paper size loaded in any of your trays or if you are using the reduce/enlarge feature.

When selecting the **bypass tray**, select the Paper Size and Paper Type (i.e. Thickness).

#### Press **Sample Copy**

when doing multiple sets to see one "sample." Press **Continue Printing**  when satisfied with document.

## Scan to H:/Drive Quick Reference

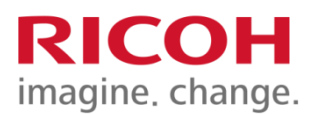

THE COLLEGE OF HIGHER LEARNING.

Langara.

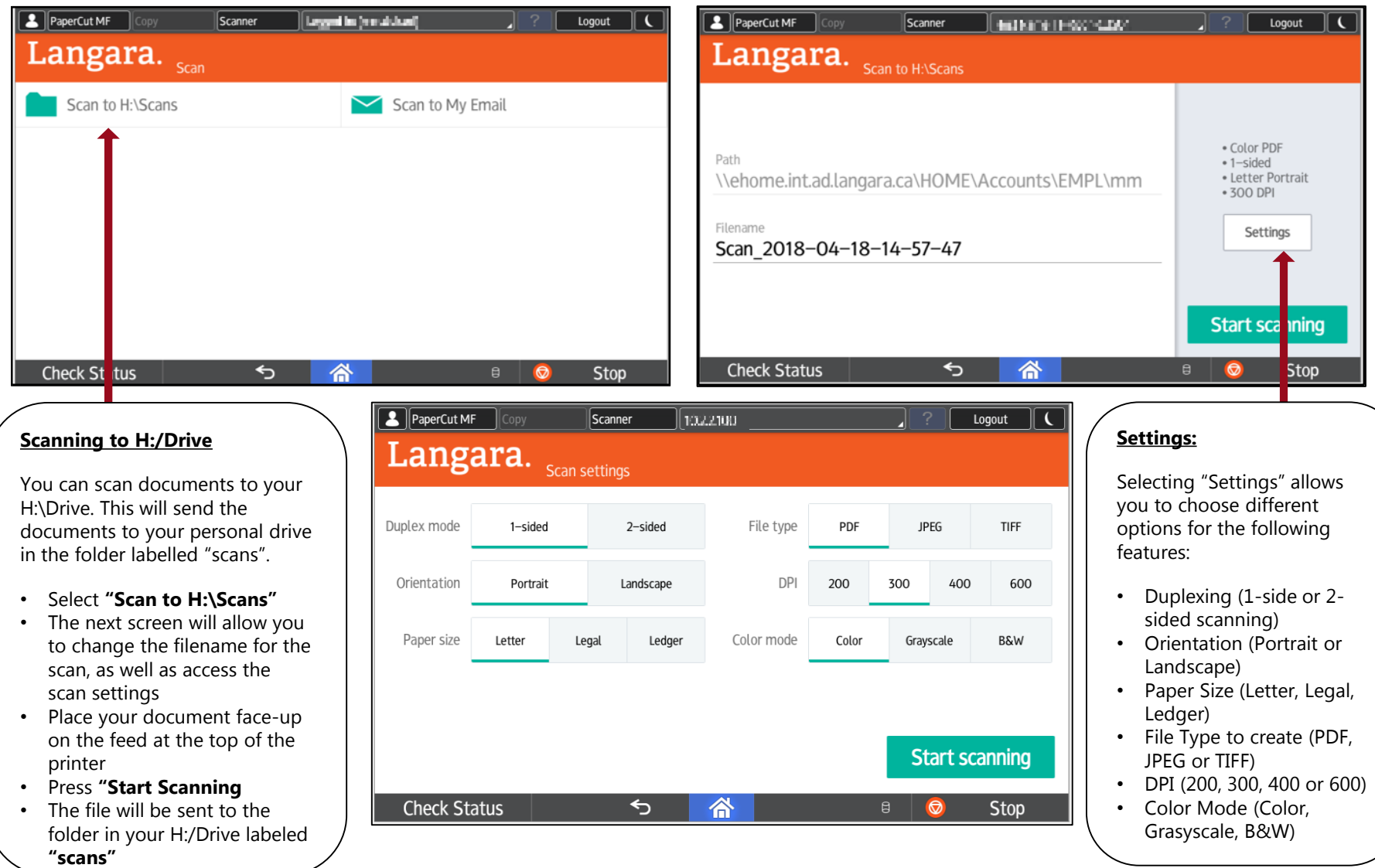

## Scan to Email Quick Reference

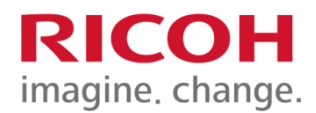

THE COLLEGE OF HIGHER LEARNING.

Langara.

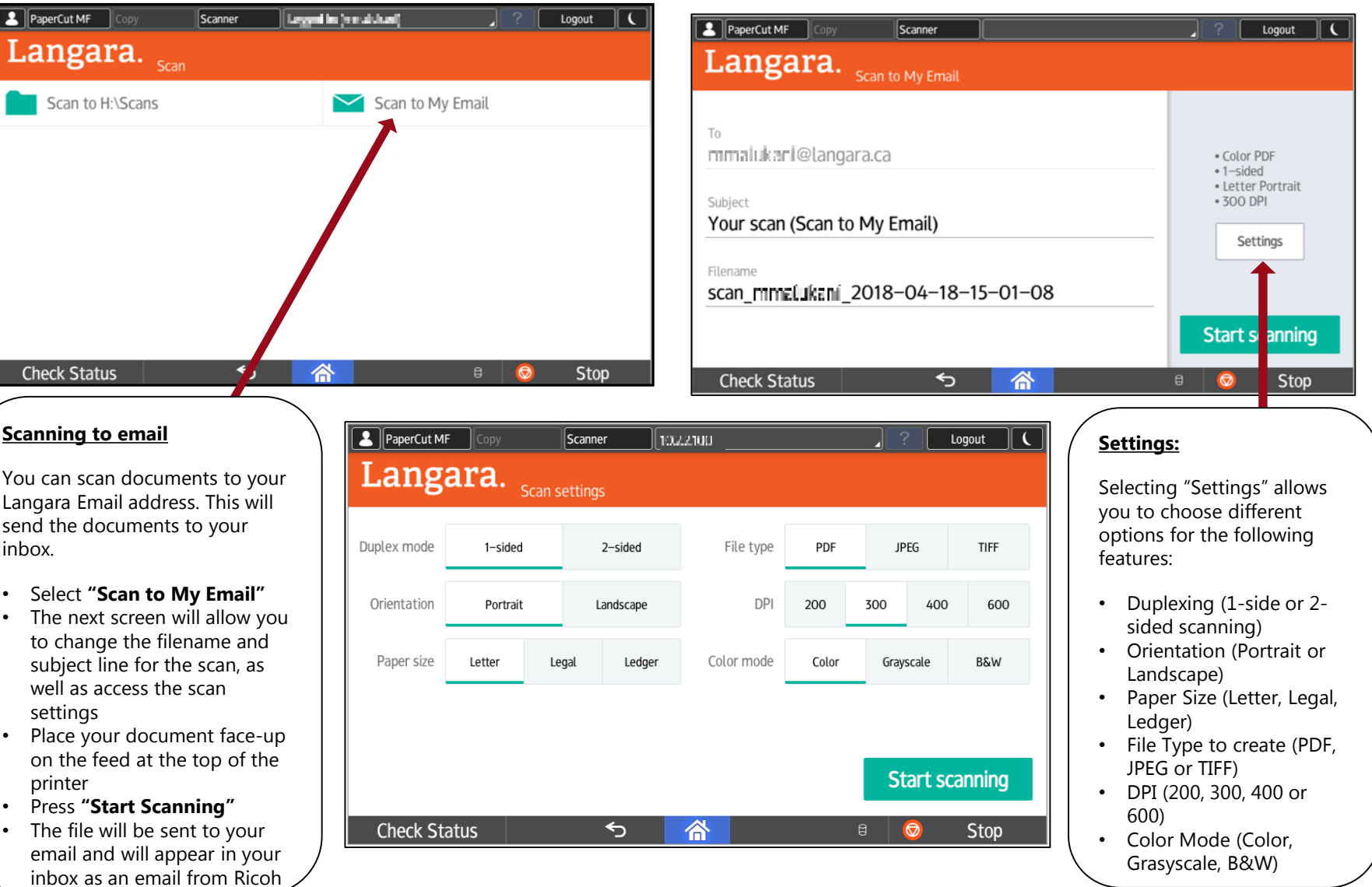

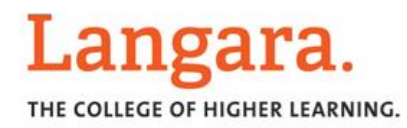

## FAX Quick Reference

### **RICOH** imagine, change.

#### **Programming a Fax Number**

Enter the fax number you would like to program, using your numerical keypad. Remember to enter a "9" if you use "9" to fax out from your MFP.

Select [Prg Dest.] to the right of where your number is displayed

When the next screen appears, confirm your fax number and then press the [Name] tab at the top left of the screen

Press the [Change] tab located below and to the right of NAME. Enter the name you would like the fax number stored under, and press ok.

Your fax number will now be stored in the lower section of your fax screen

#### **Settings**

Select to adjust the resolution or to select the appropriate original type when faxing documents that contain halftones or photos.

#### **Original Feed Type**

Select this setting when you are faxing 2 sided originals

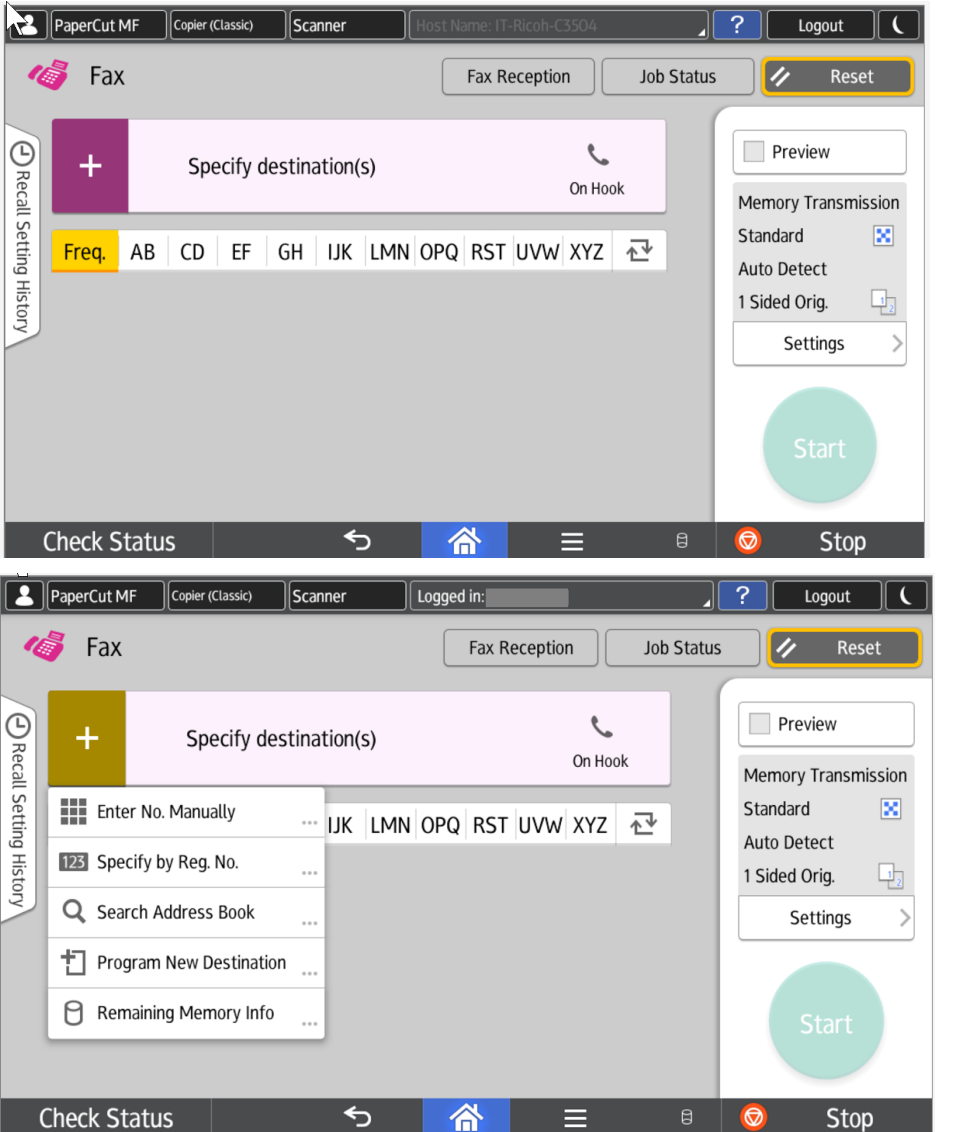

#### **Entering a Fax Number**

Press the + key to the left of the "Specify Destination(s)" key. Use the "Enter Number Manually" option and enter the destination you are faxing to. The number will appear in this area of the display. Remember to enter a "9" if you use a "9" to fax out from your MFP. Select **[Add]** to enter additional fax numbers when sending the same fax original to several destinations (broadcasting).

#### **Selecting a Programmed Fax Number**

Destinations that you have stored in the Address Book of your machine will appear in this area of the display. Simply touch the destination you wish to fax.